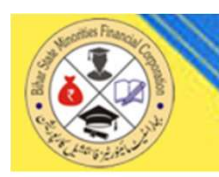

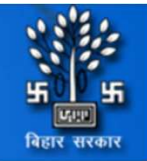

### मुख्यमंत्री श्रमशक्ति योजनान्तर्गत विभिन्न कौशल विकास प्रशिक्षण कार्यक्रम हेतु आवेदन आमंत्रण

NOTE : Please Fillup the field in Registration Form Carefully Otherwise your Application will be not Conisider

lease submit your application before the due date.

:: View Advertisement

:: Click Here to Apply

: User Manual

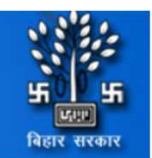

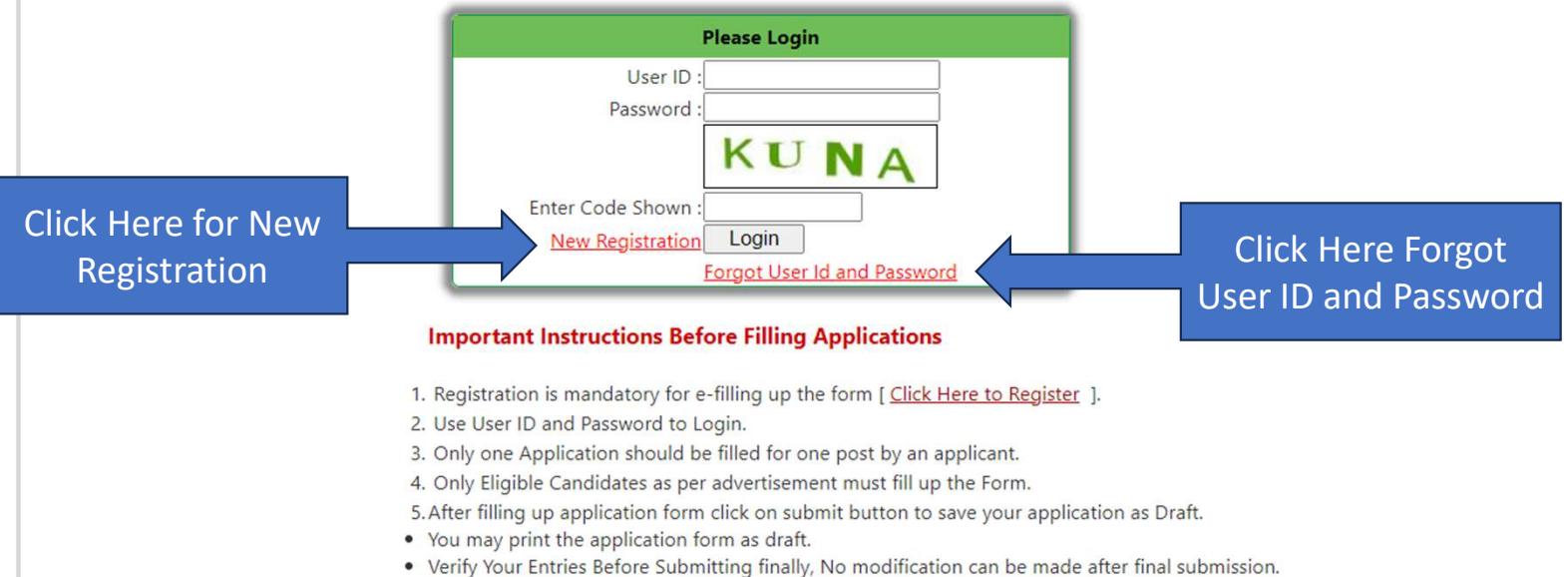

- Application ID will be generated after final submission.
- . Only finally submitted application will be considered.
- 6. Print a Copy of Finally submitted Application Form.
- 7. Before Uploading Photo and Signature be sure that
- . Photo size should be less than 50 kb. (Preferred Dimension : 200 x 230 px)
- Signature size should be less than 20 kb. (Preferred Dimension : 140 x 60 px)

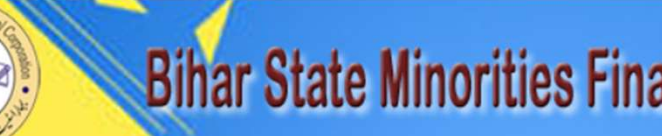

बिहार सरकार

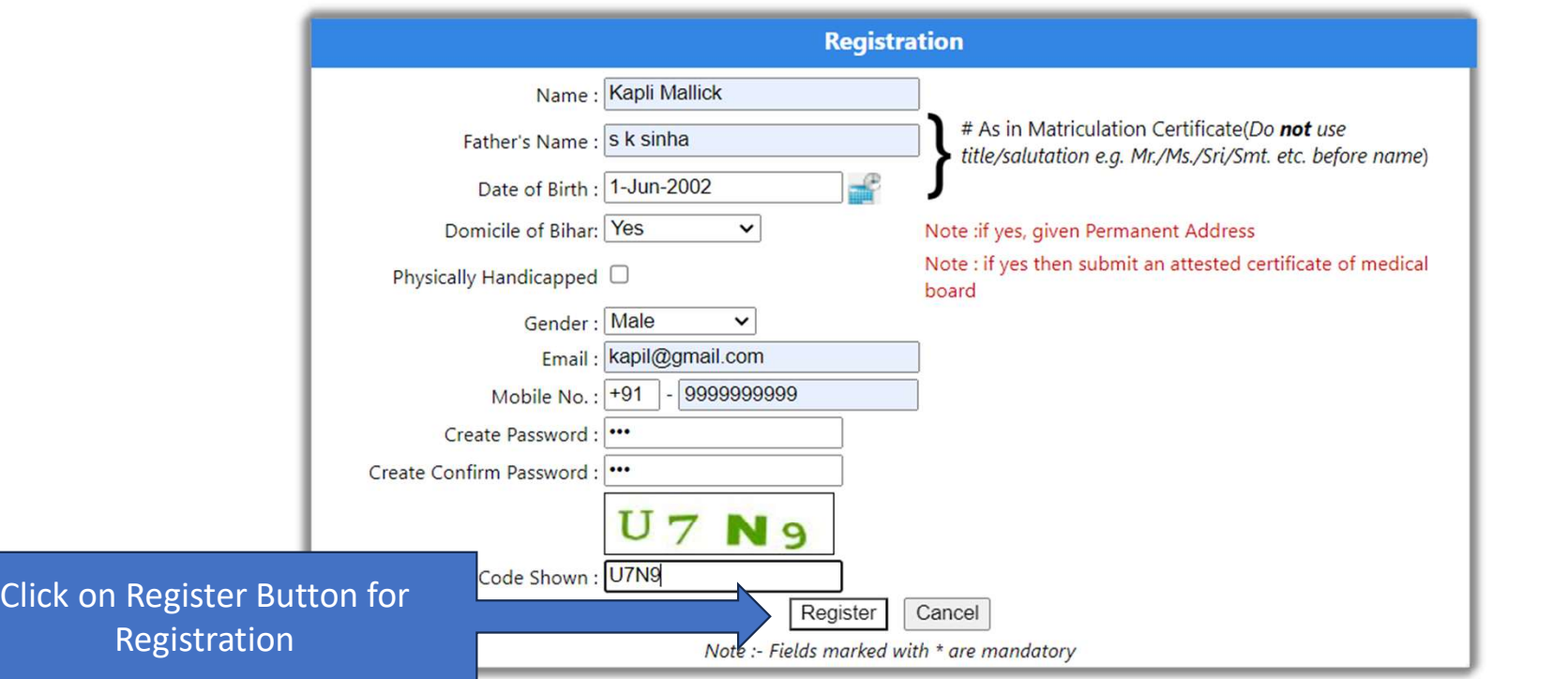

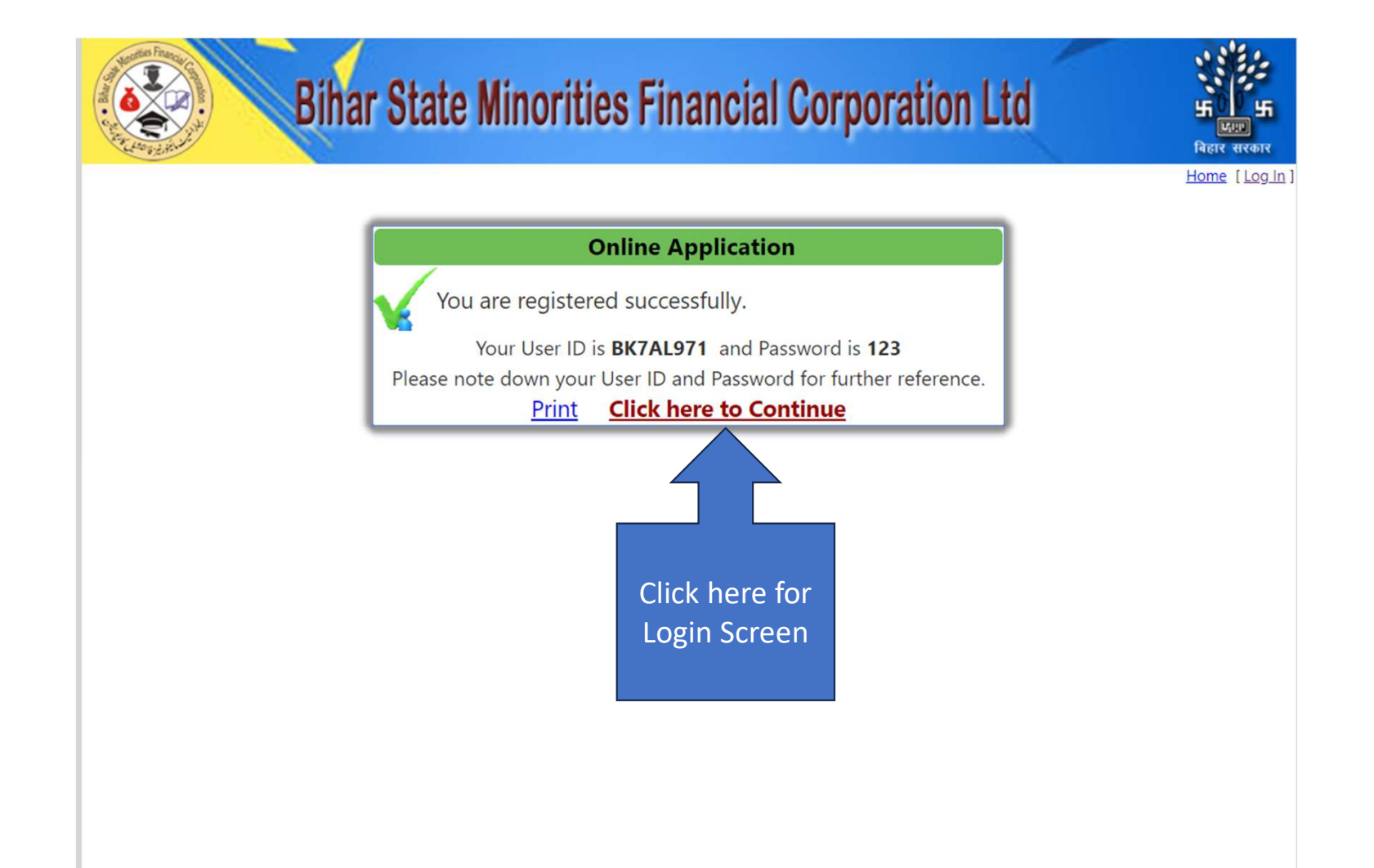

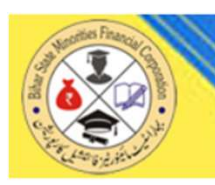

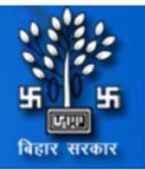

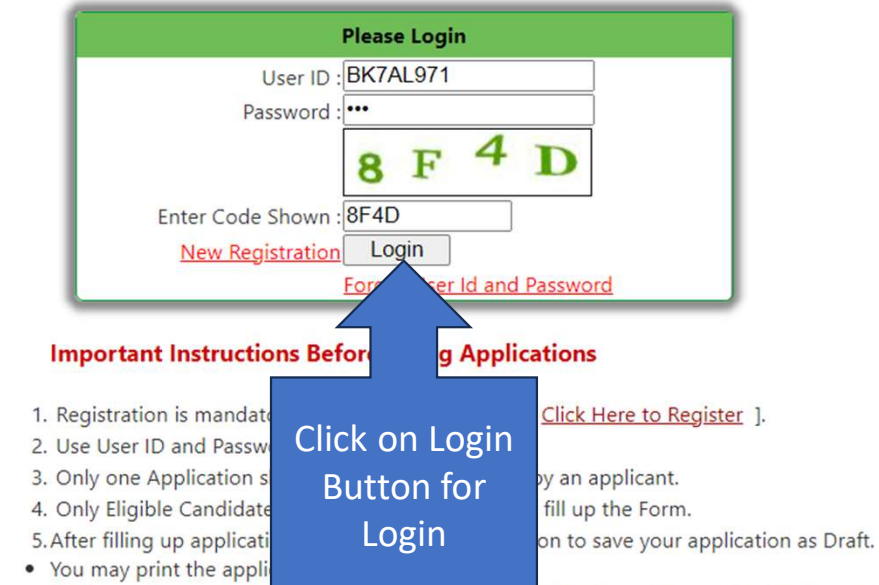

- Verify Your Entries Before Supmitting finally, No modification can be made after final submission.
- Application ID will be generated after final submission.
- . Only finally submitted application will be considered.
- 6. Print a Copy of Finally submitted Application Form.
- 7. Before Uploading Photo and Signature be sure that
- . Photo size should be less than 50 kb. (Preferred Dimension : 200 x 230 px)
- Signature size should be less than 20 kb. (Preferred Dimension : 140 x 60 px)

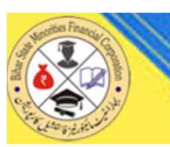

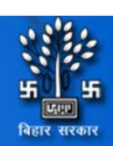

Home Welcome BK7AL971 | Log Out

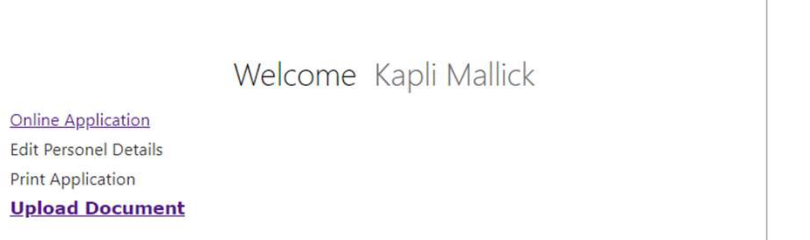

#### **Application Checklist**

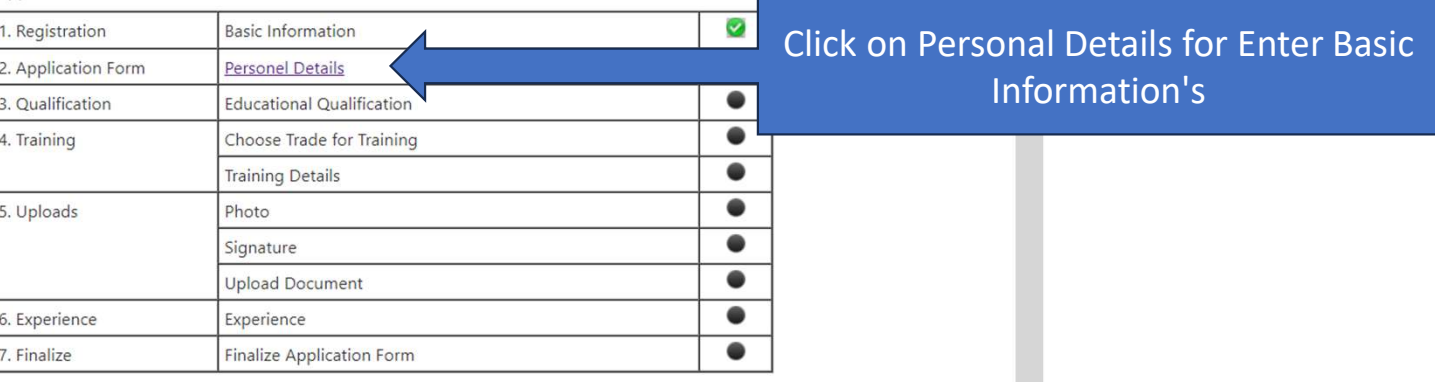

#### **Document Upload Checklist**

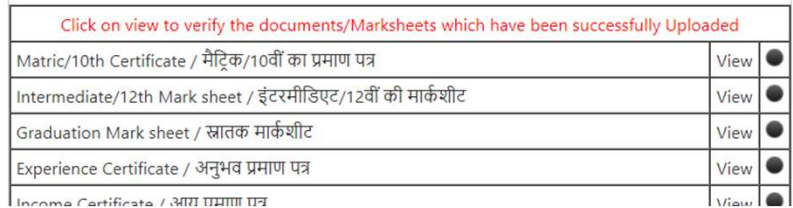

Income Certificate / 300 UNIII US

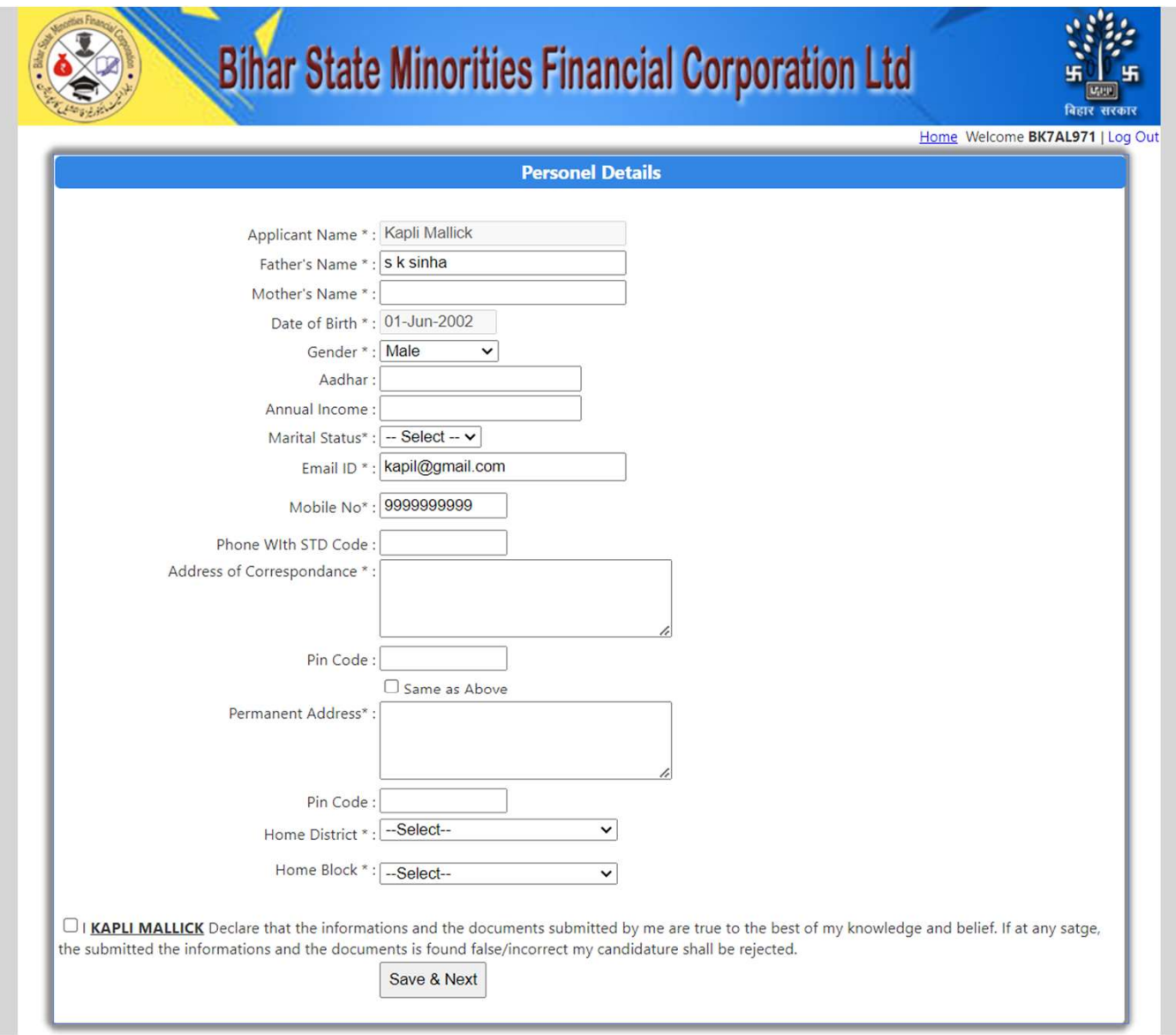

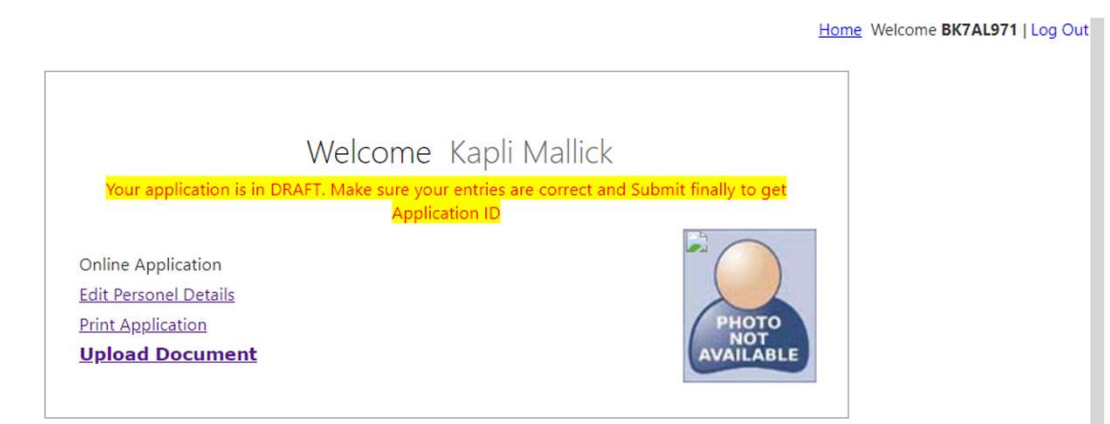

### **Application Checklist**

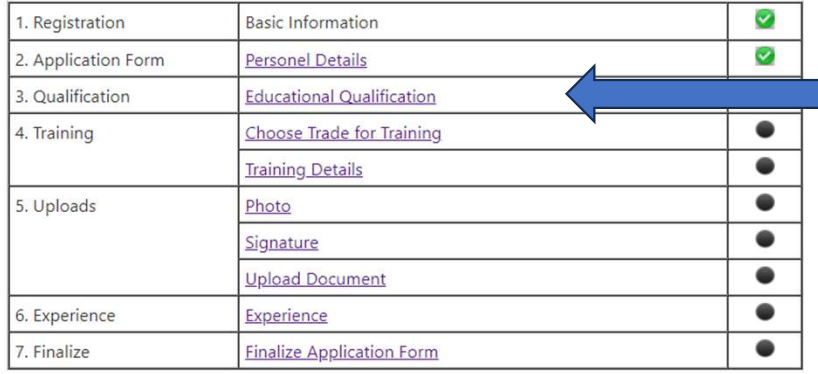

#### Document Upload Checklist Click on view to verify the documents/Marksheets which have been successfully Uploaded Matric/10th Certificate / मैट्रिक/10वीं का प्रमाण पत्र  $View$ Intermediate/12th Mark sheet / इंटरमीडिएट/12वीं की मार्कशीट  $\bullet$ View  $\qquad \qquad \bullet$ Graduation Mark sheet / स्नातक मार्कशीट View Experience Certificate / अनुभव प्रमाण पत्र  $\qquad \qquad \bullet$ View  $\bullet$ Income Certificate / आय प्रमाण पत्र View  $\vert$  View  $\vert$   $\bullet$ Residence Certificate / निवास प्रमाण पत्र

### Click on Educational Qualification

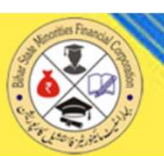

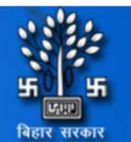

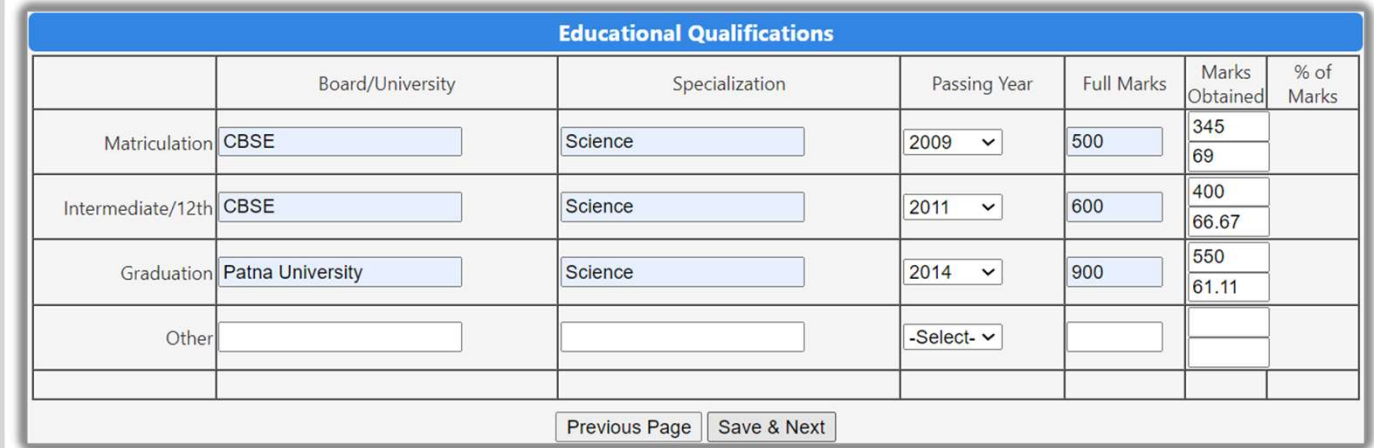

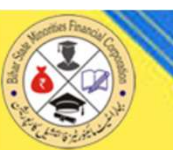

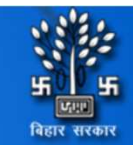

Home Welcome BK7AL971 | Log Out

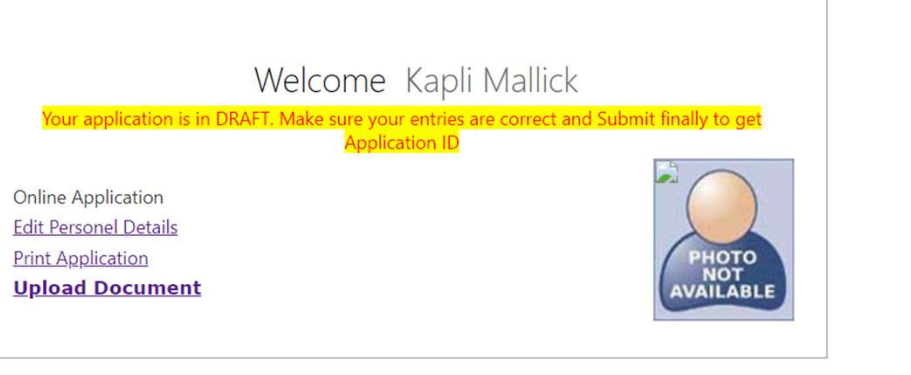

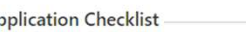

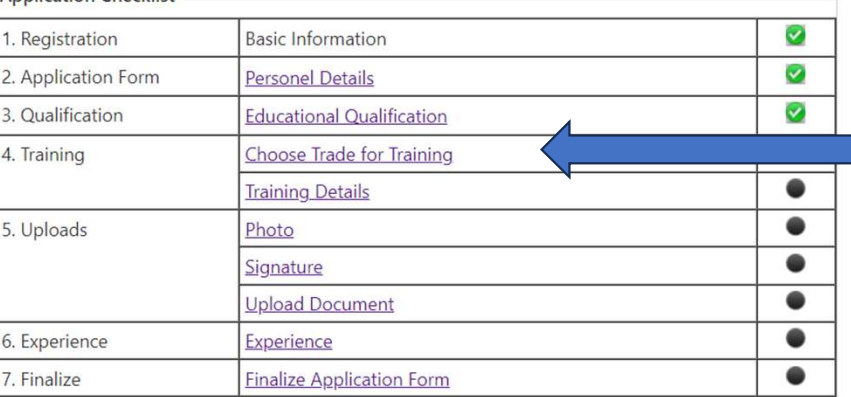

### Click on Choose Trade for Training

#### **Document Upload Checklist**

Click on view to verify the documents/Marksheets which have been successfully Uploaded

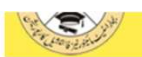

A BILIMI AMMA IBILIALI PAALI ILIMILAIMI AAI MALAILMIM

|<br>| बिहार सरकार

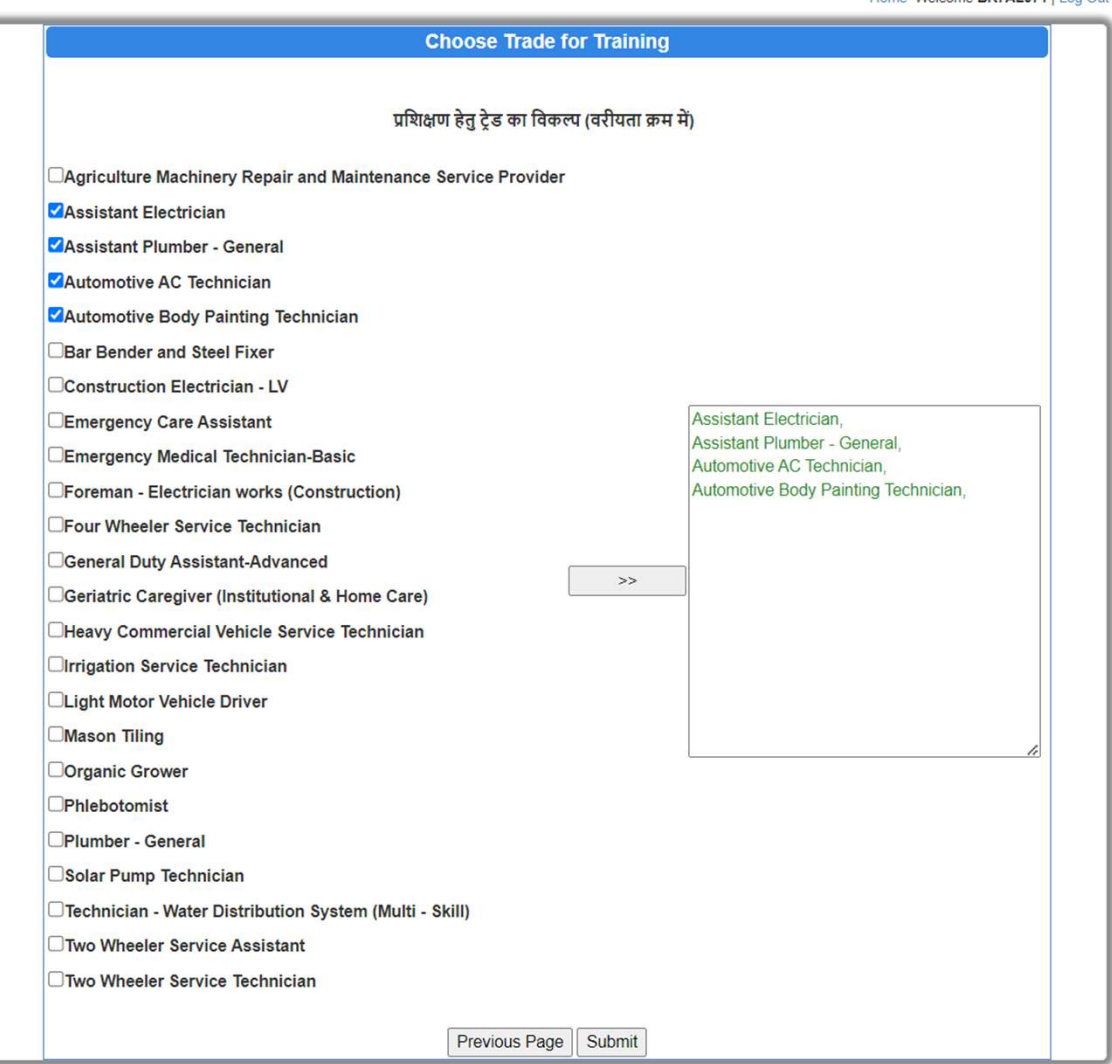

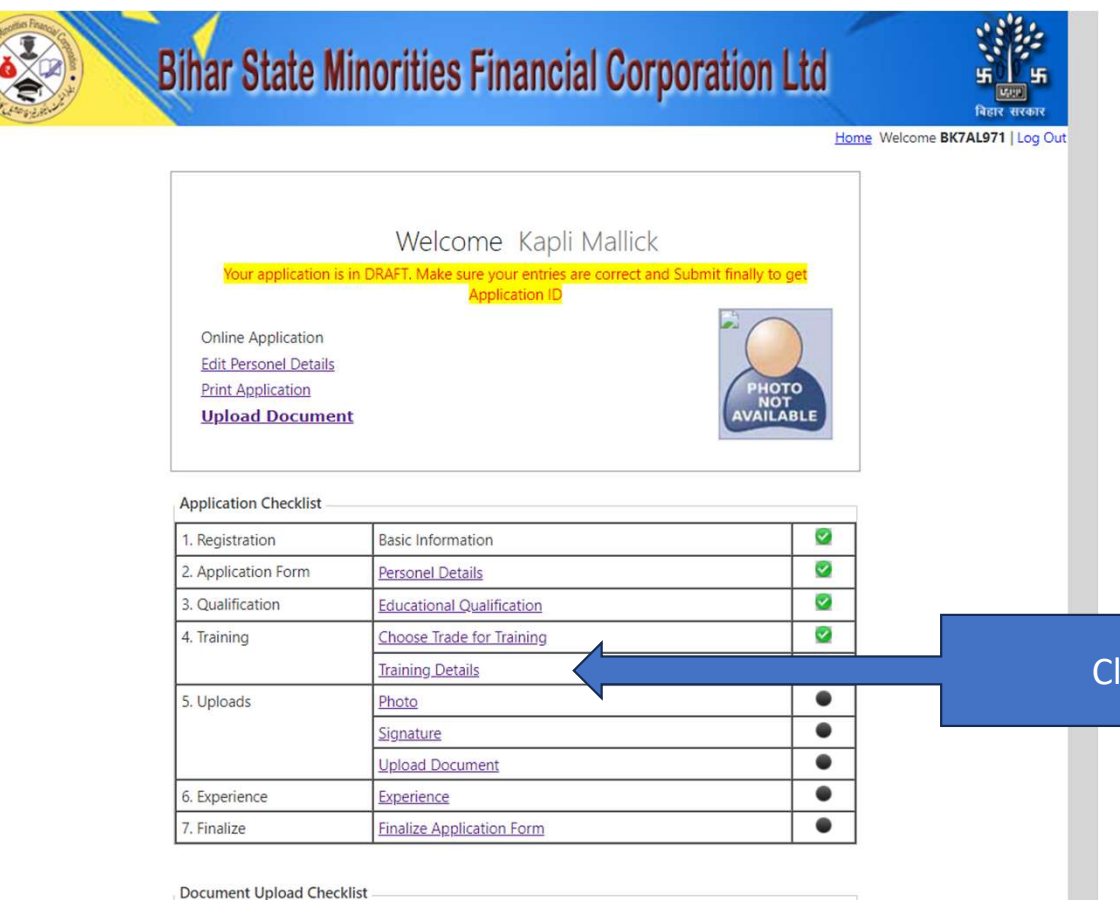

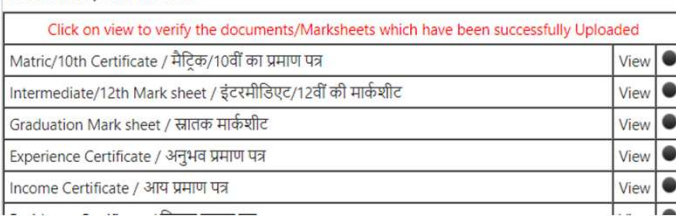

### Click on Training Details

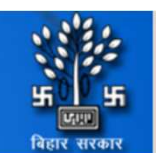

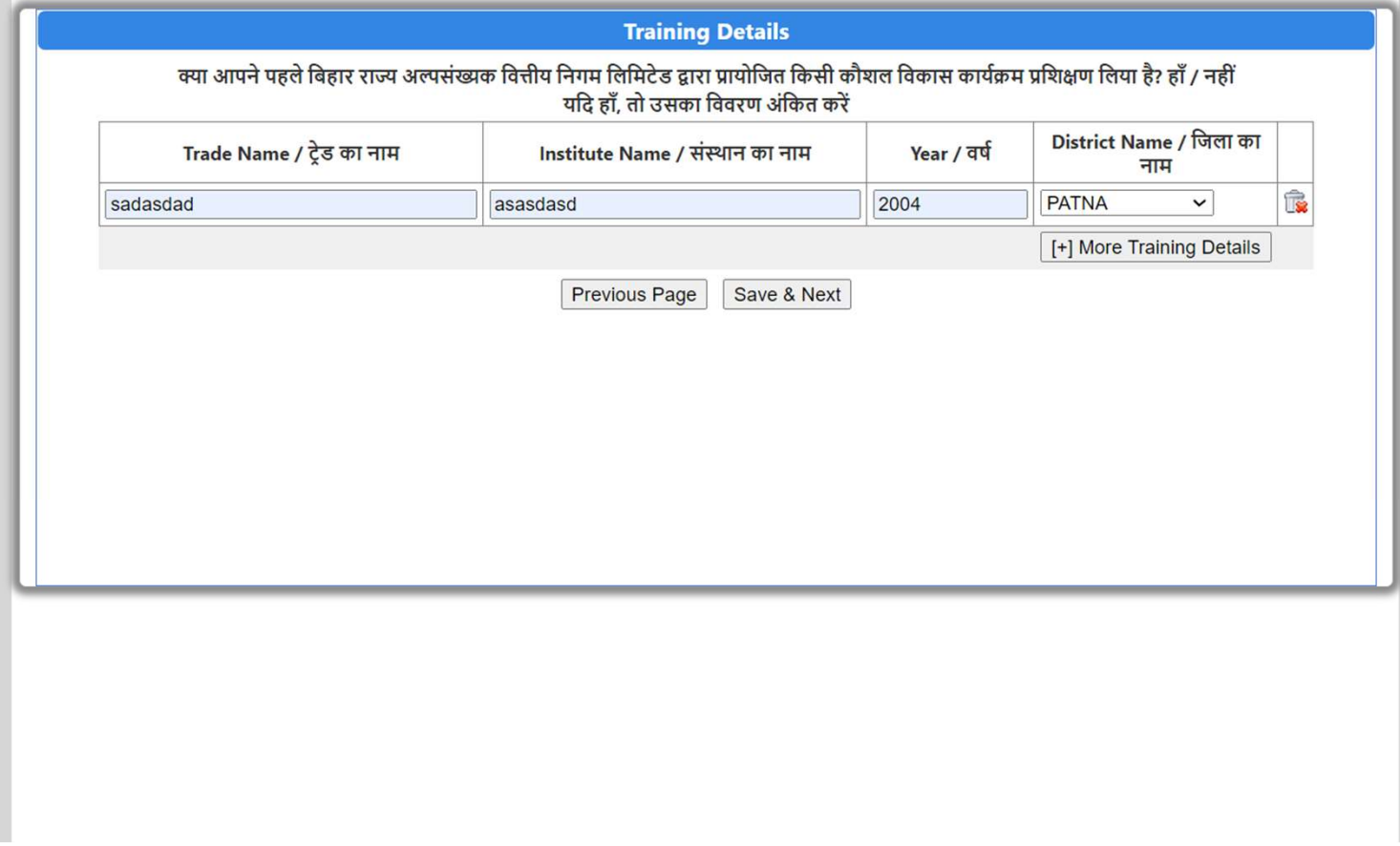

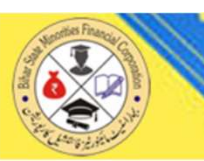

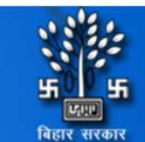

### Home Welcome BK7AL971 | Log Out

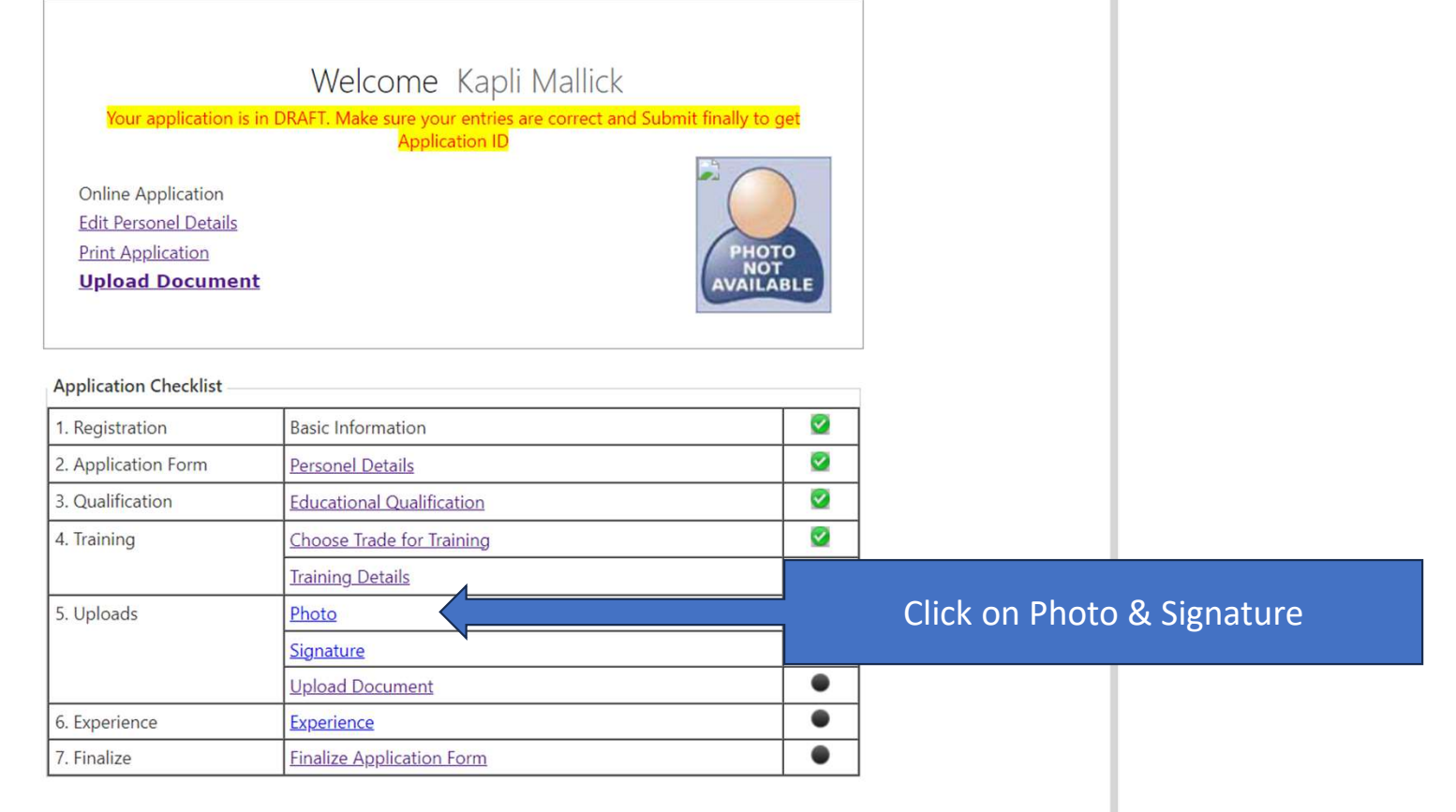

Document Upload Checklist

Click on view to verify the documents/Marksheets which have been successfully Uploaded

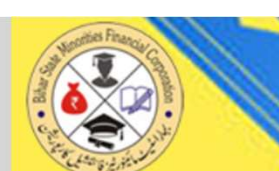

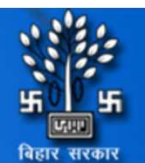

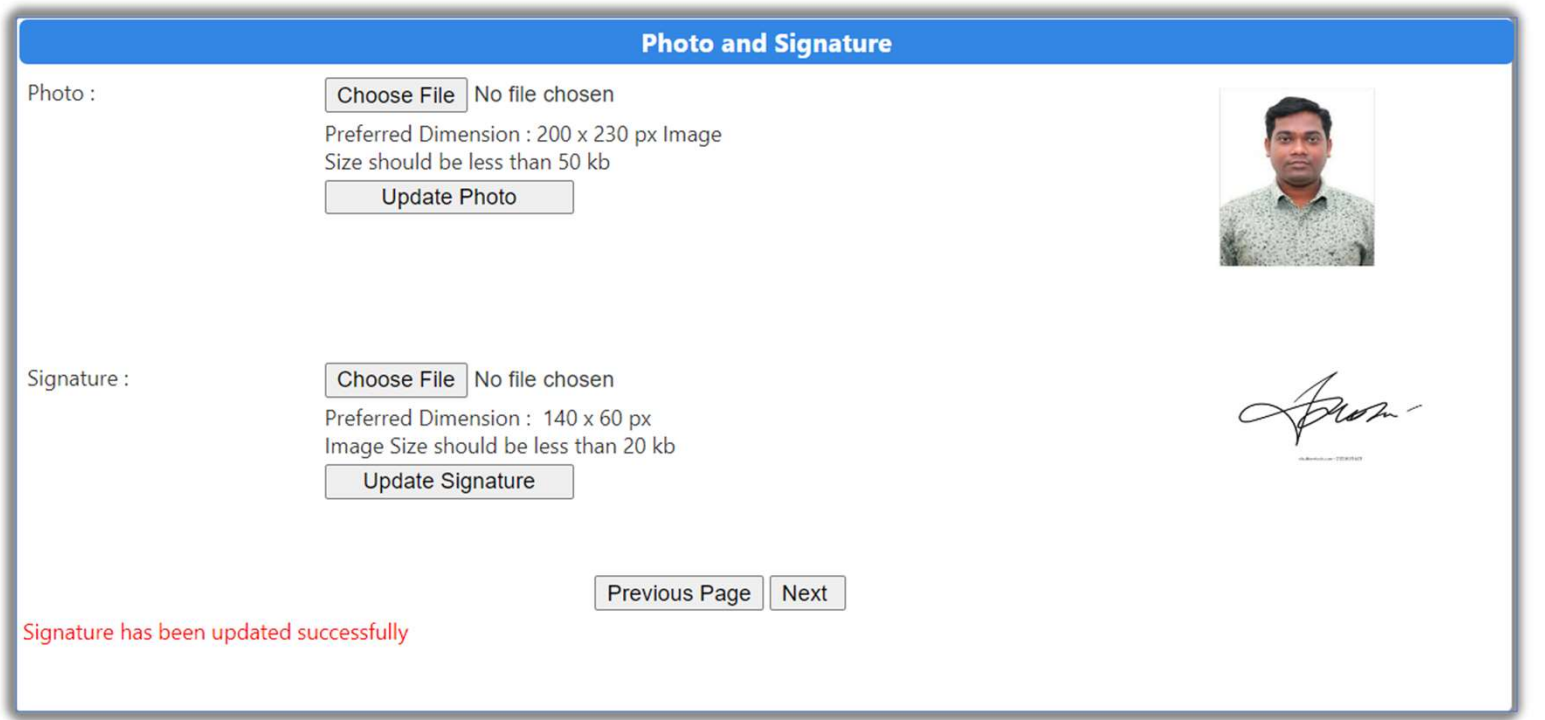

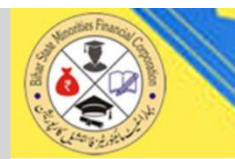

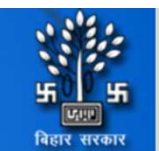

Home Welcome BK7AL971 | Log Out

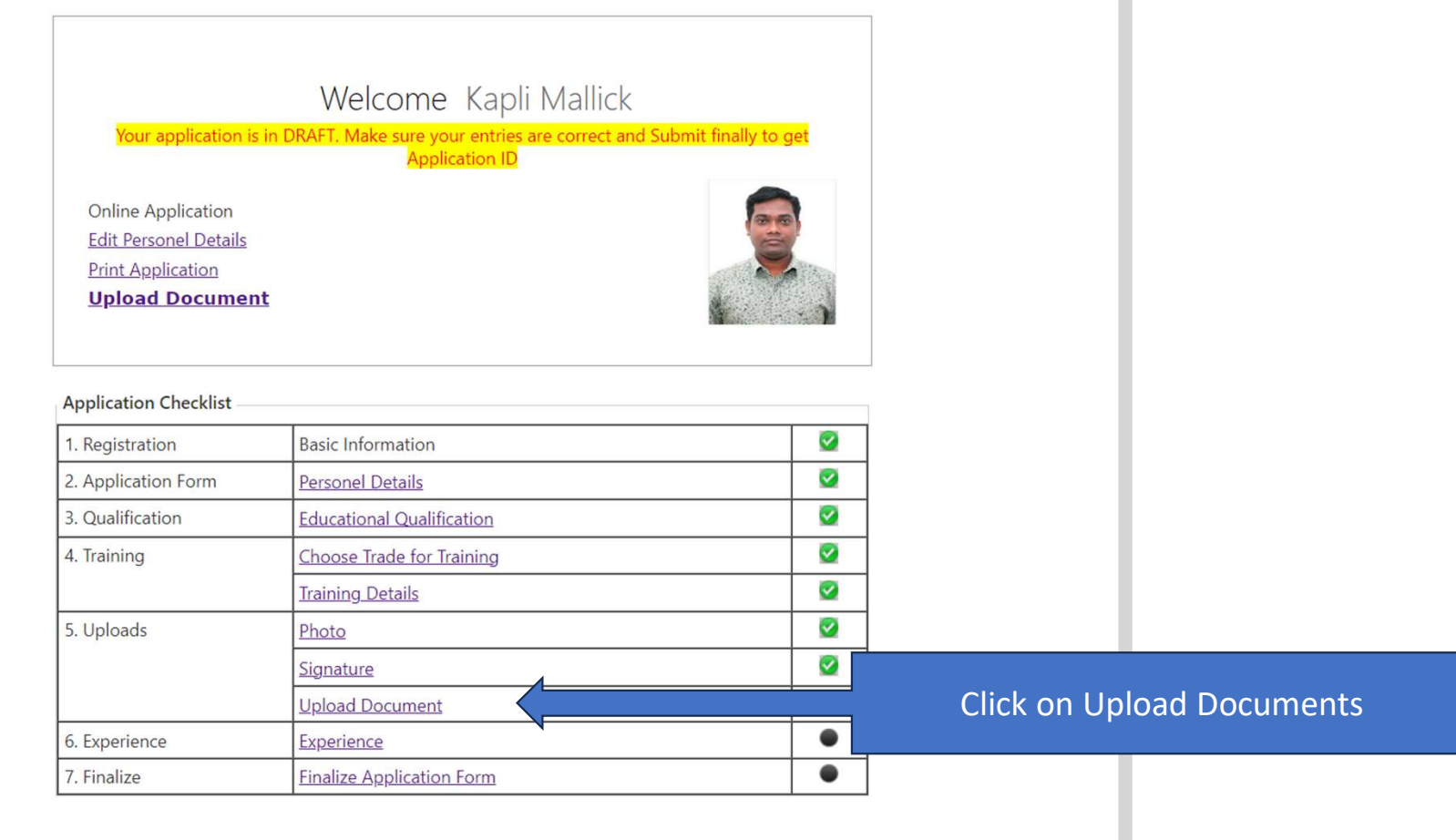

**Document Upload Checklist** 

Click on view to verify the documents/Marksheets which have been successfully Unloaded

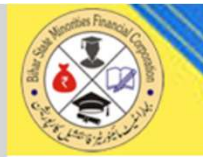

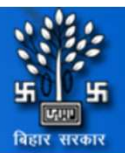

Home Welcome BK7AL971 | Log Out

Upload your documents (whichever applicable) as per Application Form

### File Size of each document must be less 200kb [Scan Black and White and keep size Minimum]

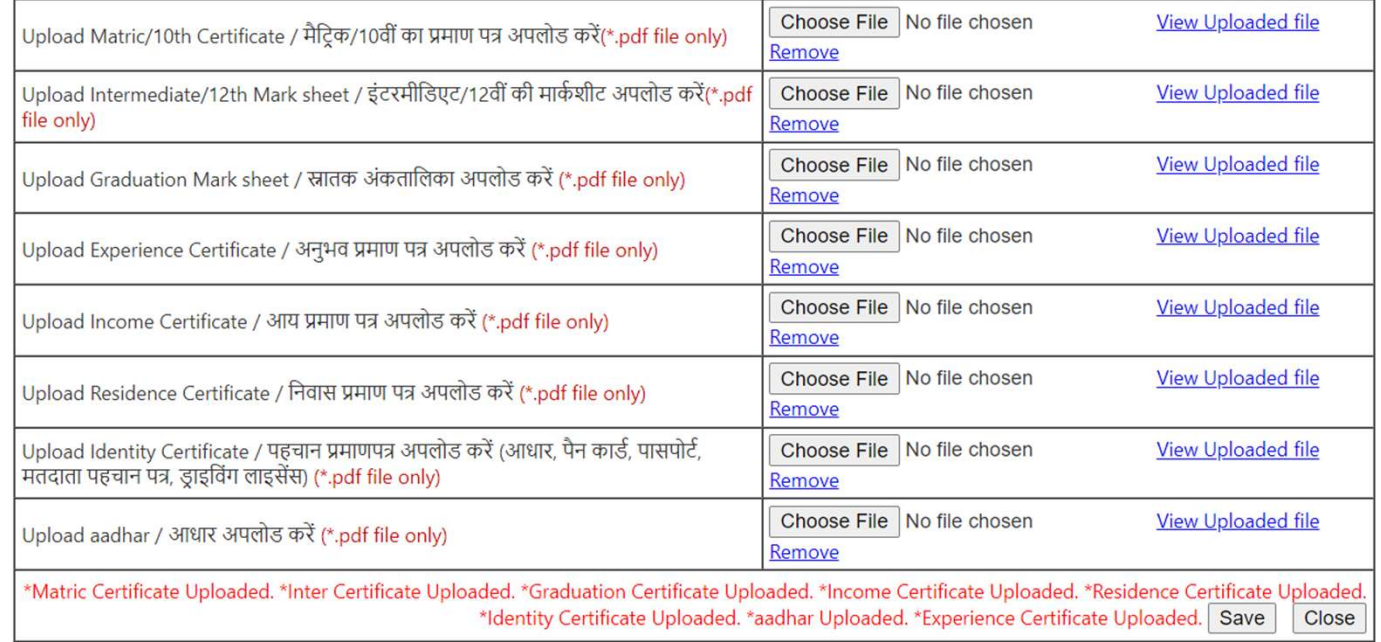

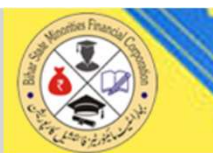

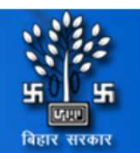

Home Welcome BK7AL971 | Log Out

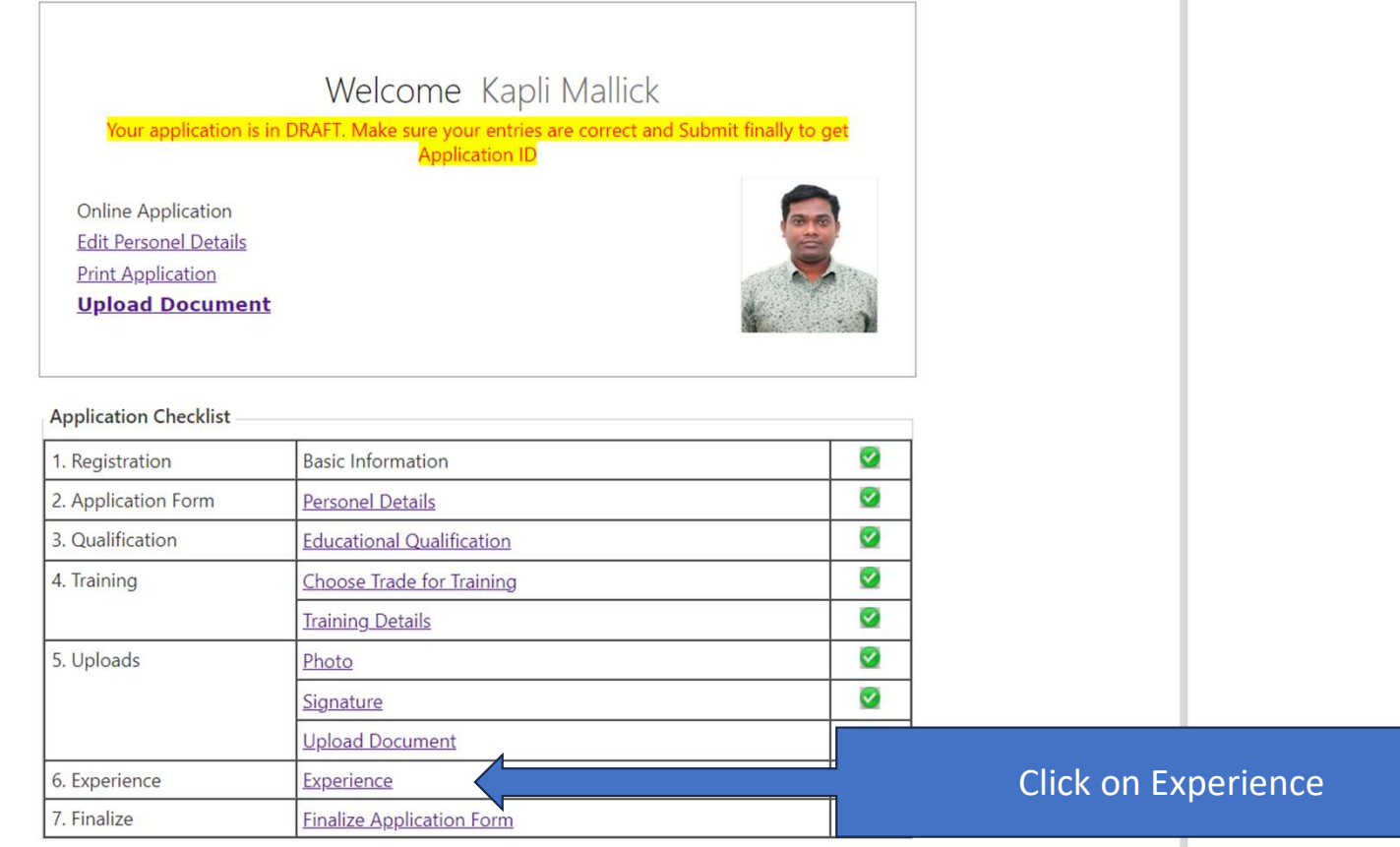

#### **Document Upload Checklist**

Click on view to verify the documents/Marksheets which have been successfully Unloaded

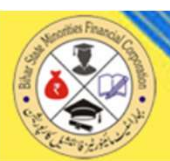

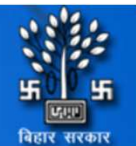

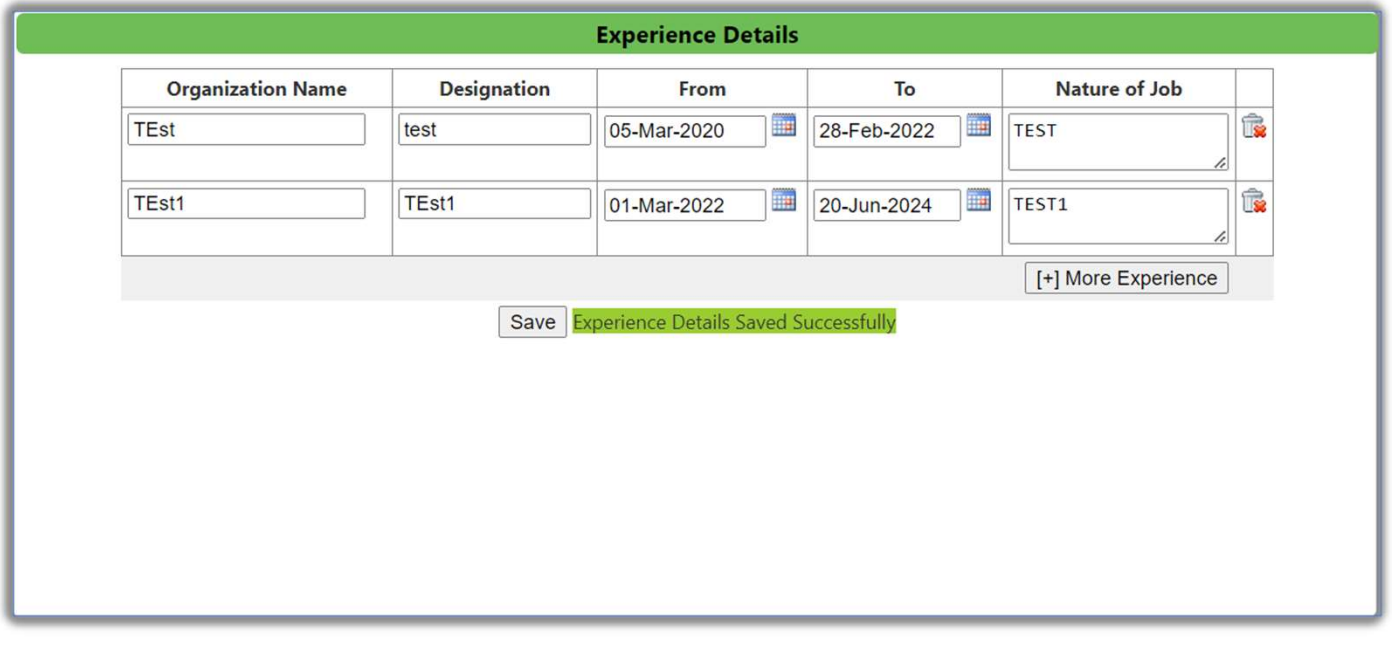

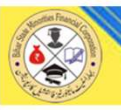

Home Welcome BK7AL971 | Lo

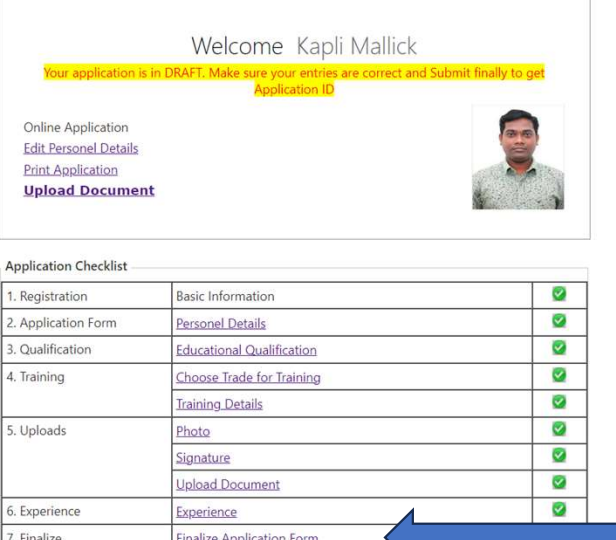

#### Document Upload Checklist

Click on view to verify the documents/Marksheets which have heen successfully Holoaded

#### Online Application **Edit Personel Details Print Application Upload Document**

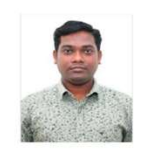

View **O** View **O** 

View &

#### **Application Checklist**

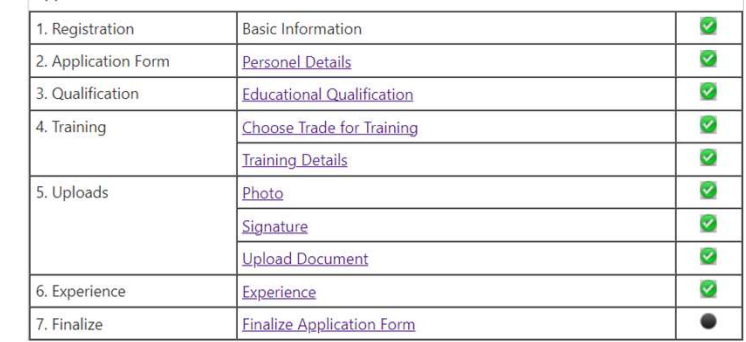

#### Document Upload Checklist

**Contract Contract Contract** 

Click on view to verify the documents/Marksheets which have been successfully Uploaded

### **Click on Finalize Application Form**

 $\frac{1}{2}$ 

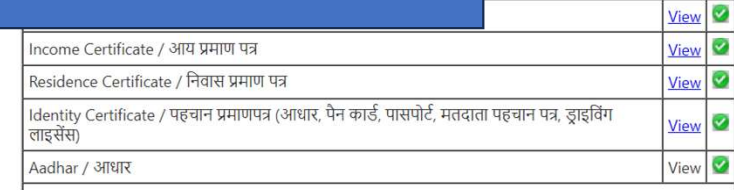

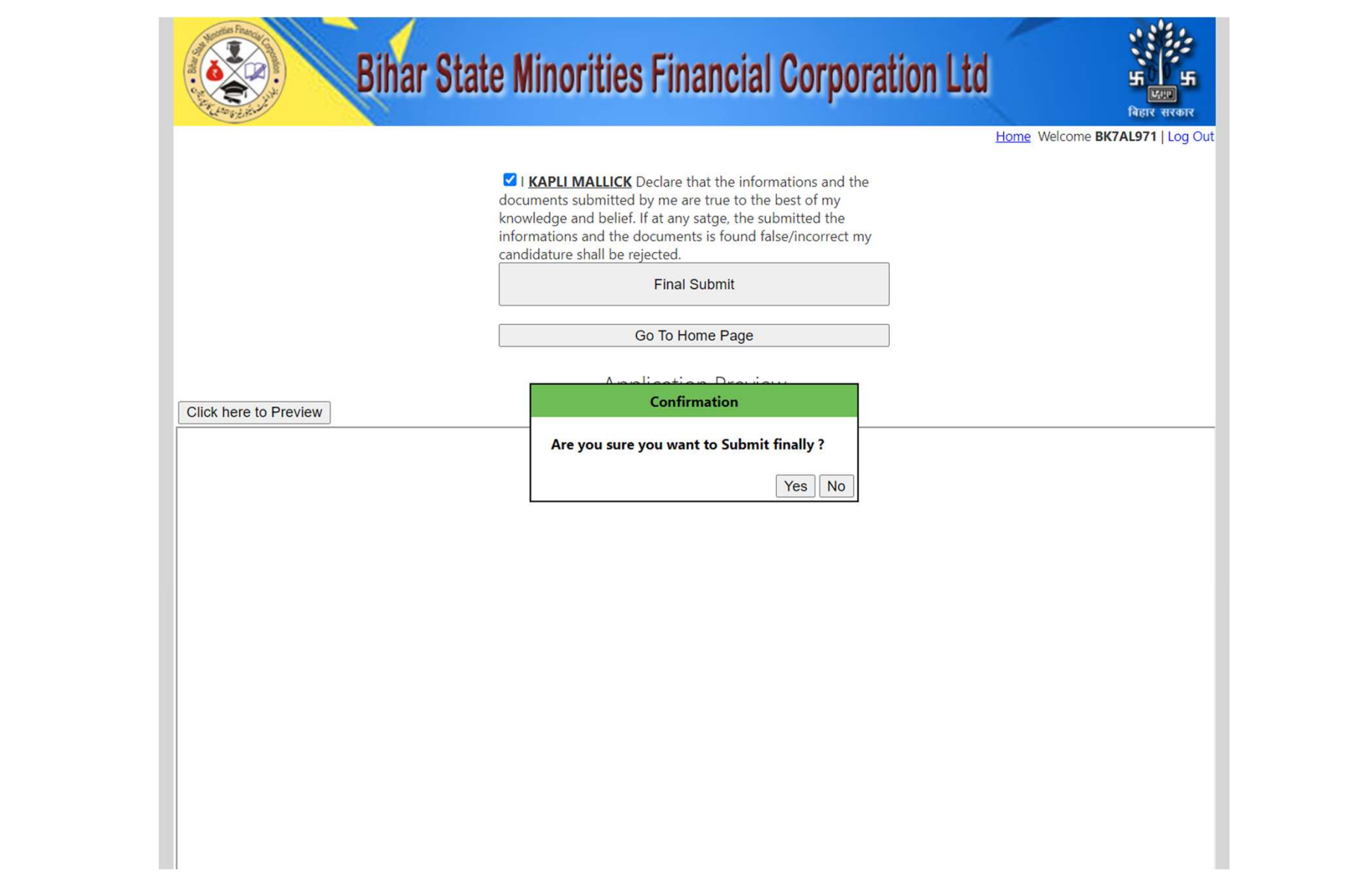

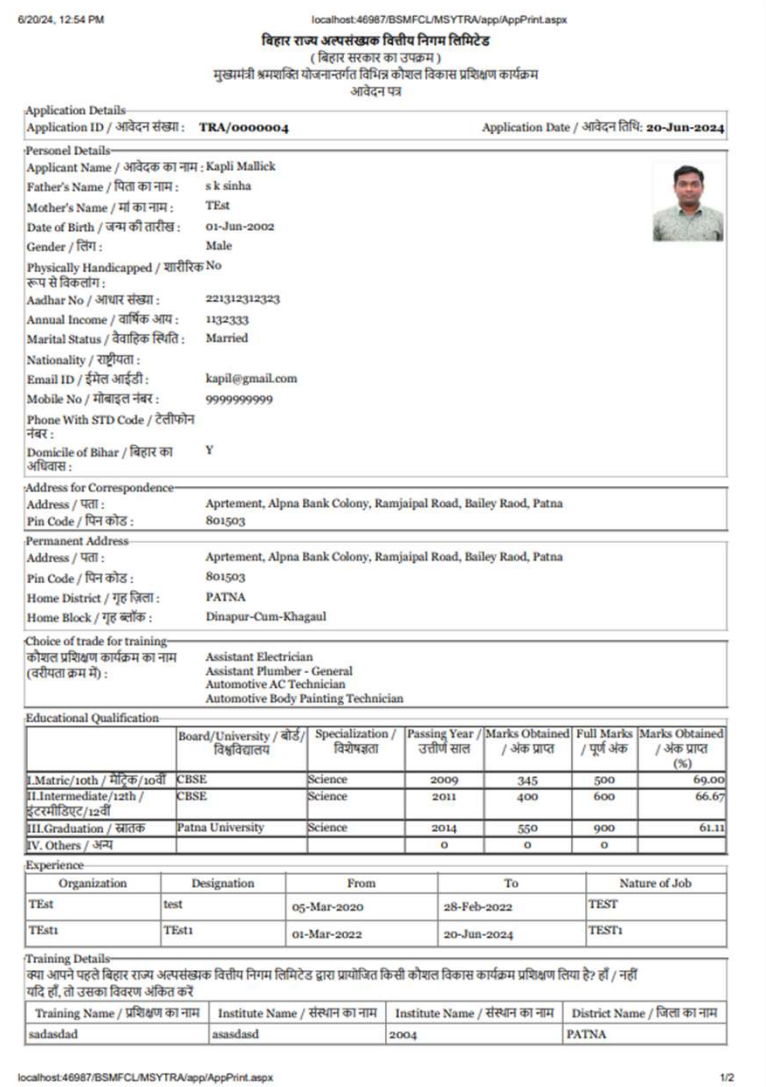

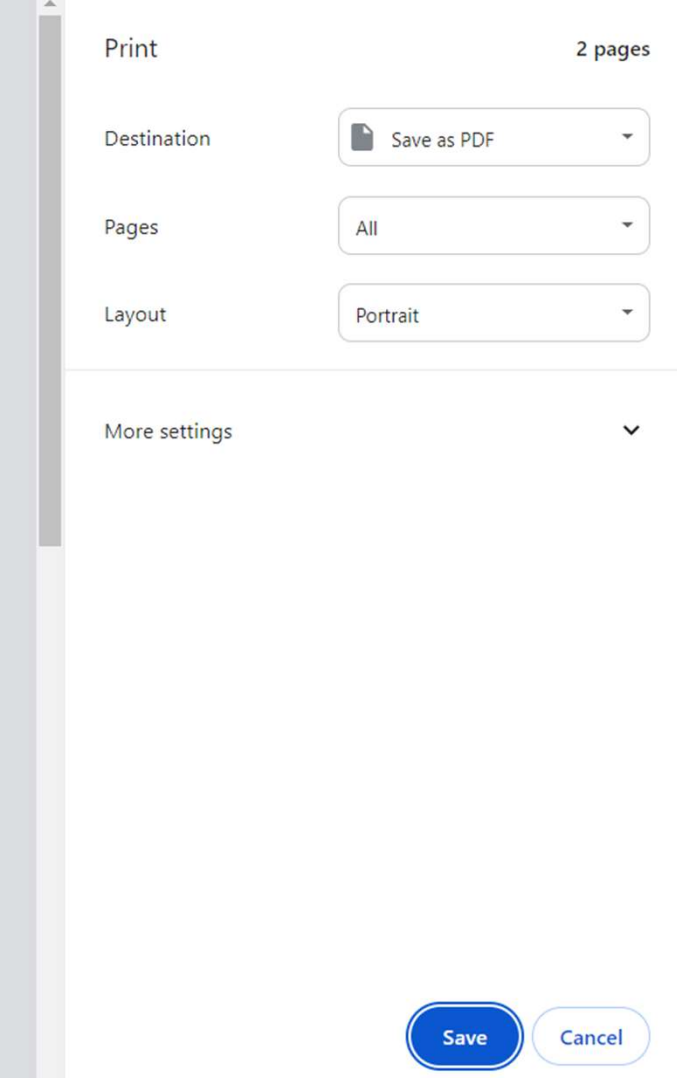

 $\overline{\phantom{a}}$ 

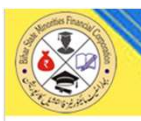

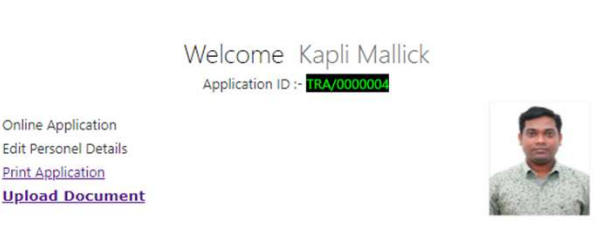

Home Welcome BK7AL971 | Log Out

#### **Application Checklist**

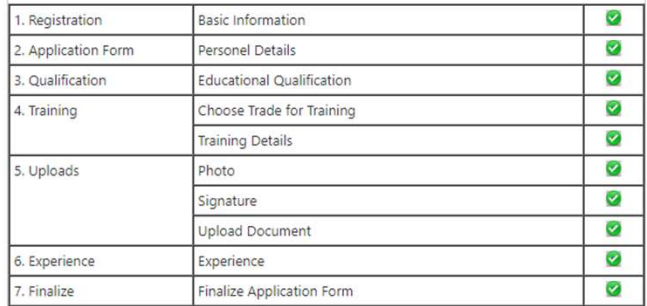

#### Document Upload Checklist

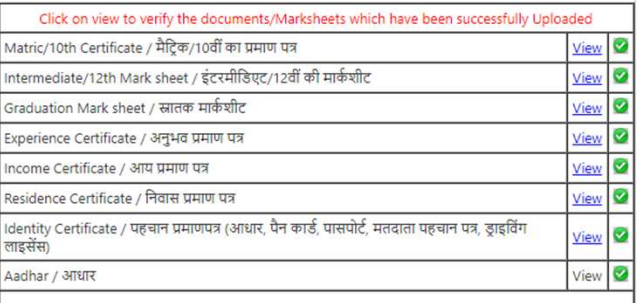

# Thanking You